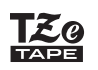

## **PT-P710BT** Guide de l'utilisateur (Français)

Veuillez lire ce guide, y compris la section Précautions dans son intégralité, avant d'utiliser cette imprimante d'étiquettes. Après avoir lu ce guide, conservez-le en lieu sûr.

Pour consulter la rubrique FAQ et Diagnostic, ainsi que pour télécharger les logiciels et manuels de l'imprimante d'étiquettes, consultez [support.brother.com](http://support.brother.com/)

#### **Fournitures**

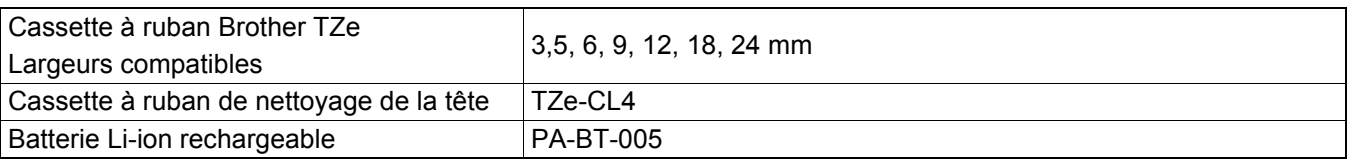

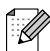

- Brother se réserve le droit d'apporter, à tout moment et sans préavis, des modifications aux spécifications et renseignements contenus dans ce document et ne saurait être tenu responsable de tout dommage (y compris les dommages indirects) causé par la confiance portée aux renseignements présentés, y compris, mais sans s'y limiter, les erreurs typographiques ou autres liées aux publications.
- Toute reproduction ou copie non autorisée du contenu de ce document, en tout ou en partie, est interdite.
- Veuillez noter que nous déclinons toute responsabilité en cas de dommages ou de pertes provoqués par l'utilisation d'étiquettes créées avec cette imprimante d'étiquettes, par la disparition ou la modification des données en cas de défaillance, de réparation, de perte de puissance, ou par une réclamation d'un tiers.

# Table des matières

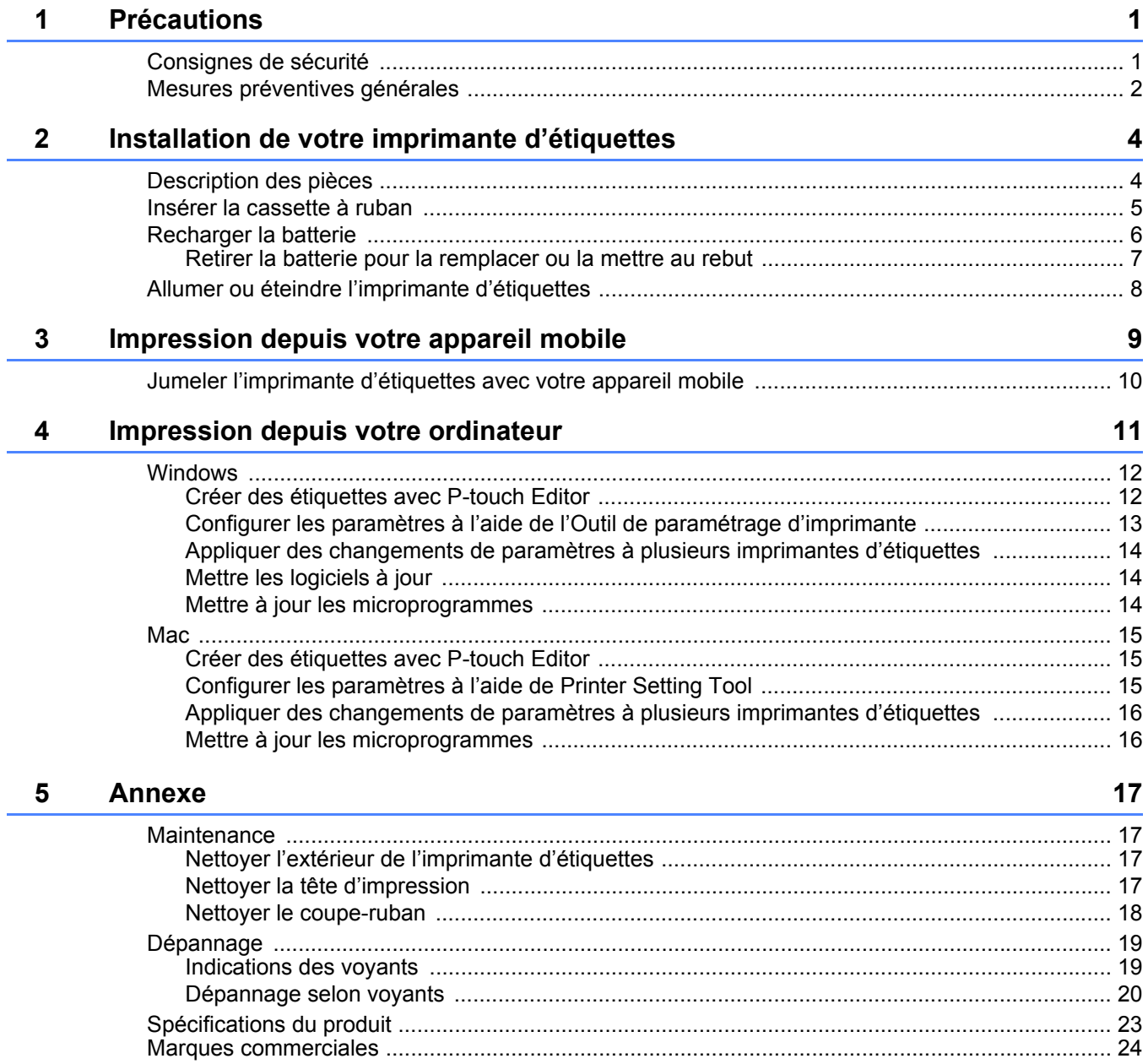

<span id="page-2-0"></span>**1 Précautions**

# <span id="page-2-1"></span>**Consignes de sécurité <sup>1</sup>**

**Suivez ces recommandations pour éviter tout risque de dégagement de chaleur, de fumée, d'explosion, d'incendie ou de blessure.**

**ADANGER** Le non-respect des avertissements et des instructions entraînera des blessures graves, voire mortelles.

#### **Batterie Li-ion rechargeable**

• Ne laissez pas de liquides entrer en contact avec la batterie.

- Ne rechargez pas, n'utilisez pas ou ne laissez pas la batterie dans un endroit exposé à des températures élevées (supérieures à 60 °C).
- Utilisez le câble USB fourni pour charger la batterie.
- Utilisez uniquement la batterie dans le but prévu.
- Tenez la batterie éloignée de la chaleur et du feu.
- Ne raccordez pas les bornes + et avec des objets métalliques tels que du fil électrique. Ne portez pas ou n'entreposez pas la batterie avec des objets métalliques.
- Ne jetez pas, ne tapez pas ou n'endommagez pas la batterie de quelque façon que ce soit.
- Ne réalisez pas de soudure entre les connexions et la batterie.
- Ne démontez pas ou ne modifiez pas la batterie.
- Ne jetez pas la batterie avec les déchets ménagers.

**A AVERTISSEMENT** Le non-respect des avertissements et des instructions est susceptible d'entraîner des blessures graves, voire mortelles.

#### **Batterie Li-ion rechargeable**

- Conservez la batterie hors de portée des enfants en bas âge. En cas d'ingestion de la batterie, demandez immédiatement un avis médical.
- Arrêtez d'utiliser la batterie en cas d'anomalies constatées telles que des odeurs, de la chaleur, une déformation ou une décoloration.
- Si vous recevez dans les yeux du fluide provenant de la batterie, rincez-les avec de l'eau propre, puis consultez immédiatement un médecin.

#### **Imprimante d'étiquettes et câble USB**

- Utilisez le câble USB fourni afin d'éviter tout dommage.
- N'utilisez pas le matériel pendant un orage.
- Veillez à ne pas endommager le matériel.
- Ne placez pas d'objets lourds sur le matériel.
- Ne courbez pas excessivement le câble.
- Ne démontez pas ou ne modifiez pas le matériel.
- Ne faites pas tomber ou ne faites pas subir de choc au matériel.
- Ne laissez pas de liquides entrer en contact avec le matériel.
- Si vous remarquez une anomalie telle qu'une odeur, un dégagement de chaleur, une décoloration, une déformation pendant l'utilisation ou l'entreposage, arrêtez d'utiliser l'imprimante d'étiquettes, débranchez le câble USB et retirez la batterie.
- Lorsque l'imprimante d'étiquettes n'est pas utilisée, conservez-la hors de portée des enfants. En outre, ne laissez pas les enfants porter des pièces de l'imprimante d'étiquettes ou des étiquettes à la bouche. En cas d'ingestion, demandez immédiatement un avis médical.

**A ATTENTION** Le non-respect des avertissements et des instructions peut entraîner des blessures mineures ou légères.

#### **Batterie Li-ion rechargeable**

Si du liquide provenant de la batterie entre en contact avec votre peau ou vos vêtements, rincez-les immédiatement avec de l'eau.

#### **Imprimante d'étiquettes et câble USB**

- Utilisez la batterie dédiée (PA-BT-005).
- Lorsque vous ouvrez et refermez le couvercle de la cassette, prenez garde de ne pas vous coincer les doigts.
- Ne touchez pas la tête d'impression.
- Ne touchez pas la lame du coupe-ruban ou n'insérez pas vos doigts dans la fente de sortie du ruban.

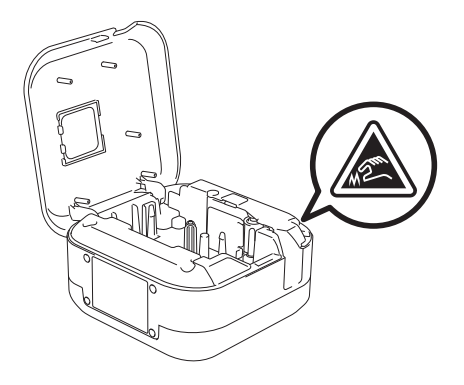

# <span id="page-3-0"></span>**Mesures préventives générales <sup>1</sup>**

#### **Imprimante d'étiquettes, cassette à ruban ou câble USB**

- N'utilisez pas le matériel d'une autre manière ou dans un autre but que ceux décrits dans ce guide. Cela pourrait provoquer des accidents ou endommager le matériel.
- Utilisez des cassettes à ruban  $\mathbb{R}^n$  Brother.
- N'insérez pas d'objets étrangers dans la fente de sortie du ruban, le port USB, le compartiment de la batterie, etc.
- Ne laissez pas le matériel à un endroit exposé à des températures extrêmement basses ou élevées, à un taux d'humidité élevé ou à la poussière, comme la lumière directe du soleil, la pluie, près de radiateurs ou d'autres appareils dégageant de la chaleur, ou encore sur le tableau de bord ou la plage arrière de votre véhicule.
- N'essayez pas d'imprimer si la cassette est vide. Cela endommagerait la tête d'impression.
- Ne tirez pas sur le ruban au cours de l'impression ou alors qu'il avance dans l'appareil. Cela endommagerait le ruban et l'imprimante d'étiquettes.
- La longueur d'une étiquette imprimée peut différer de celle de l'étiquette affichée.
- En fonction de l'emplacement, du matériau et des conditions ambiantes, des étiquettes peuvent se décoller ou devenir impossibles à décoller, ou leur couleur peut changer ou se décolorer sur d'autres objets. Avant d'apposer des étiquettes, vérifiez les conditions ambiantes et le matériau.
- Lors de l'impression de plusieurs copies d'une étiquette, l'imprimante d'étiquettes ne détectera pas la fin de la cassette à ruban et continuera à imprimer.
- Les caractères imprimés peuvent s'afficher différemment que lors de la prévisualisation. La résolution de l'écran de votre ordinateur ou de votre appareil peut en effet être plus élevée que celle de l'imprimante d'étiquettes.
- L'impression de texte de petite taille peut ne pas être aussi claire que lors de la prévisualisation.
- Les objets imprimés en blanc ou en doré peuvent ne pas toujours s'imprimer clairement.
- Le papier de support de certains types de rubans peut être prédécoupé afin de faciliter son enlèvement. Pour l'ôter, il vous suffit de plier l'étiquette dans le sens de la longueur, avec le texte tourné vers l'intérieur, afin d'exposer les bords internes du papier de support. Décollez ensuite un à un les éléments du papier de support.

#### Précautions

- Les étiquettes peuvent avoir des difficultés à adhérer aux surfaces humides, sales ou irrégulières. Les étiquettes peuvent facilement se décoller de ce genre de surfaces.
- Pour des surfaces rugueuses et texturées, nous vous recommandons l'utilisation d'un ruban adhésif puissant.
- Veillez à lire les instructions fournies avec les rubans textiles ou adhésifs puissants, ou d'autres rubans spéciaux, et respectez toutes les précautions mentionnées.

<span id="page-5-1"></span><span id="page-5-0"></span>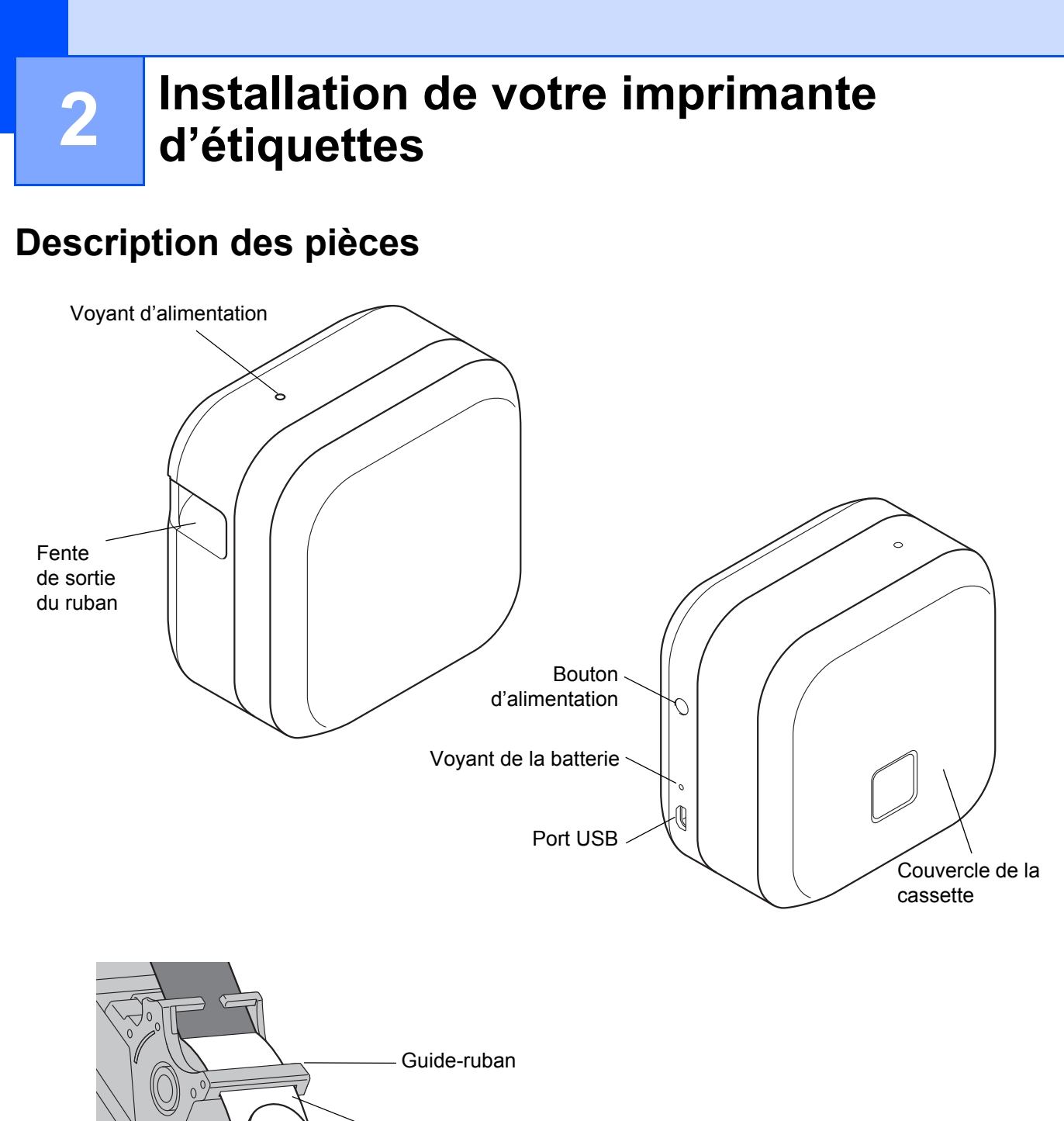

Extrémité du ruban

# <span id="page-6-0"></span>**Insérer la cassette à ruban <sup>2</sup>**

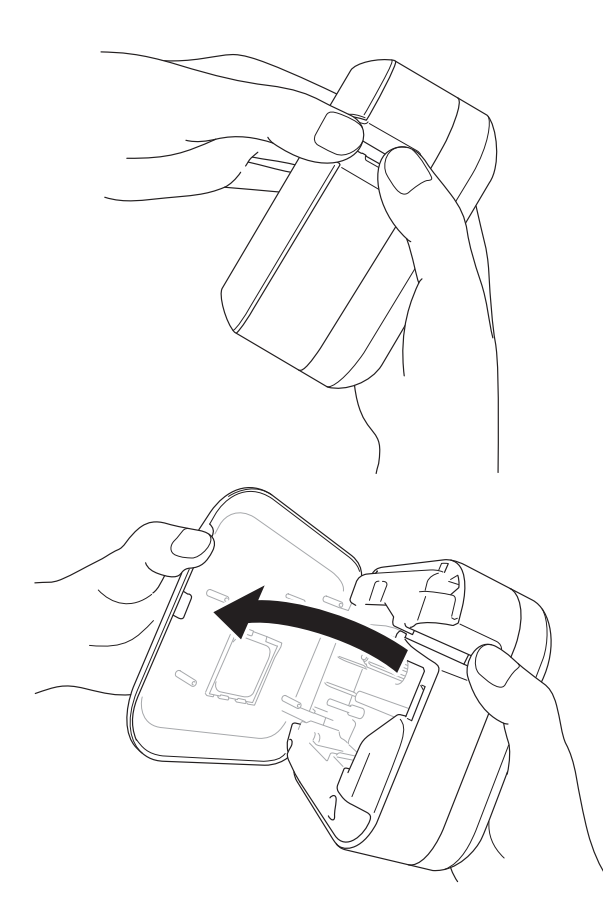

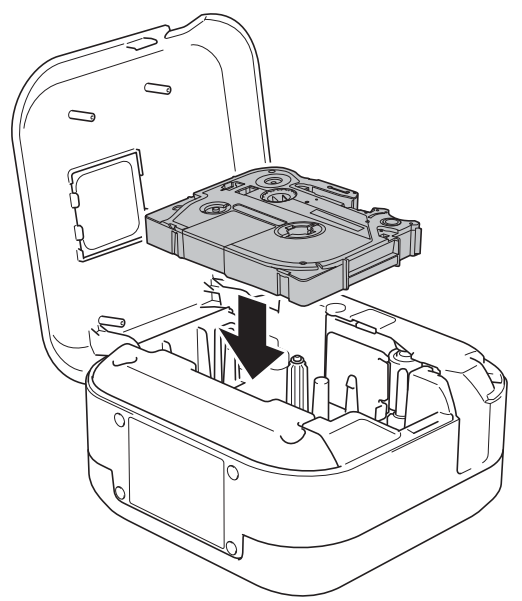

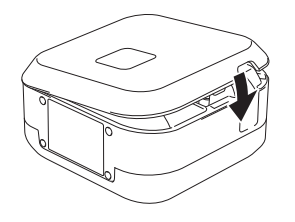

Placez vos doigts sur la fente de sortie du ruban.

2 Ouvrez le couvercle de la cassette en tirant la fente de sortie du ruban vers la gauche.

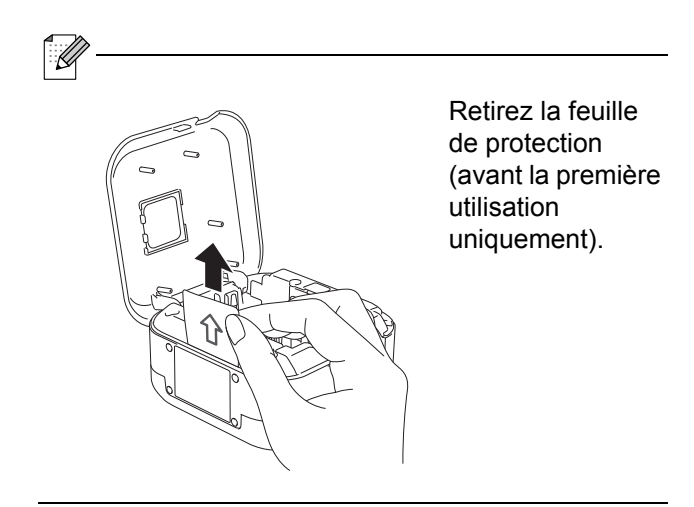

**3** Vérifiez que le ruban est dirigé vers la fente de sortie du ruban et appuyez délicatement sur la cassette à ruban de façon à l'enclencher dans l'imprimante d'étiquettes.

X

• Veillez à ce que le ruban soit bien tendu. Pour éviter tout jeu, tirez l'extrémité du ruban en dehors du guide-ruban.

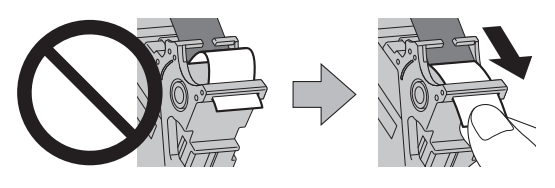

• Lors de l'installation ou du retrait de la cassette à ruban, assurez-vous que le ruban ne se prend pas dans l'imprimante d'étiquettes.

4 Fermez le couvercle de la cassette.

# <span id="page-7-0"></span>**Recharger la batterie**

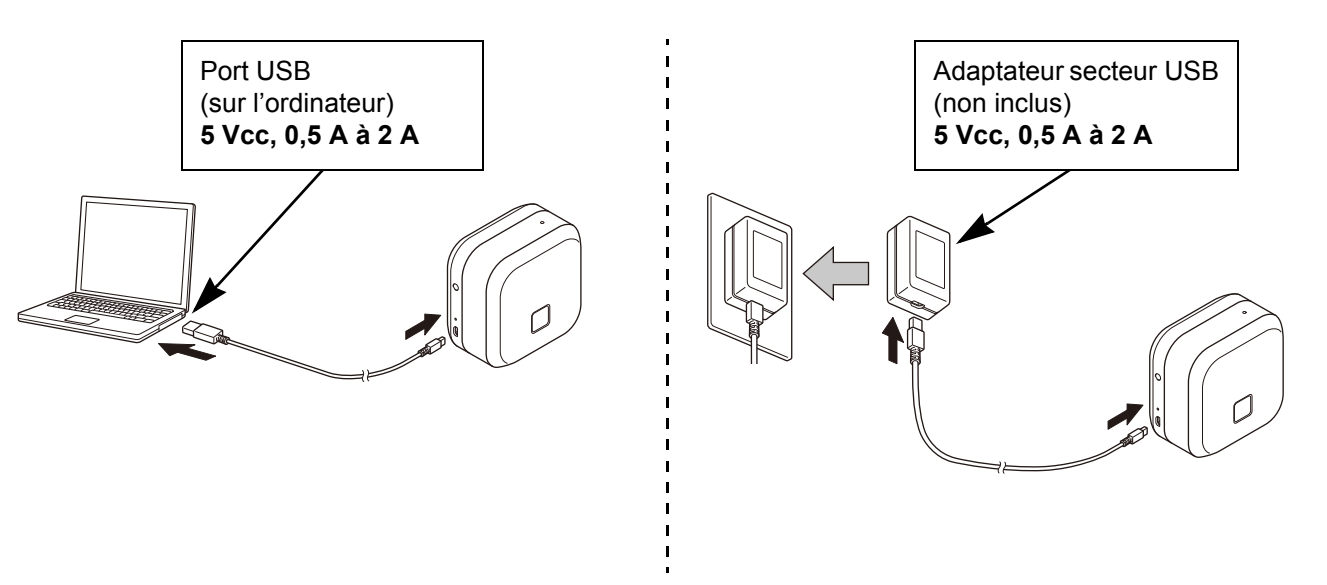

Connectez l'imprimante d'étiquettes à l'ordinateur en utilisant le câble USB inclus, ou connectez le câble USB à un adaptateur secteur USB adapté à la charge des appareils mobiles, et branchez l'adaptateur sur une source d'alimentation. Poursuivez la charge jusqu'à ce que le voyant de la batterie s'éteigne.

- - Utilisez le câble USB inclus.
- Si vous rechargez la batterie depuis un ordinateur, veillez à ce que ce dernier soit allumé.

#### **Remarques sur l'utilisation de la batterie Li-ion rechargeable**

• Rechargez la batterie dans un environnement compris entre 10 et 35 °C, sans quoi elle ne se chargera pas, et son voyant restera allumé.

• Si vous utilisez l'imprimante d'étiquettes pour imprimer, pour faire avancer le ruban ou pour toute autre opération pendant la charge, cette dernière peut s'arrêter, même si la batterie n'est pas complètement rechargée. La charge reprend une fois l'opération terminée.

#### **Caractéristiques de la batterie Li-ion rechargeable**

Pour optimiser les performances et la durée de vie de la batterie Li-ion rechargeable lorsque vous entreposez l'imprimante d'étiquettes pendant une période prolongée :

• Rechargez la batterie tous les six mois.

• Entreposez l'appareil dans un endroit sec et frais, à l'abri de la lumière directe du soleil, à une température comprise entre 10 et 35 °C.

### <span id="page-8-0"></span>**Retirer la batterie pour la remplacer ou la mettre au rebut <sup>2</sup>**

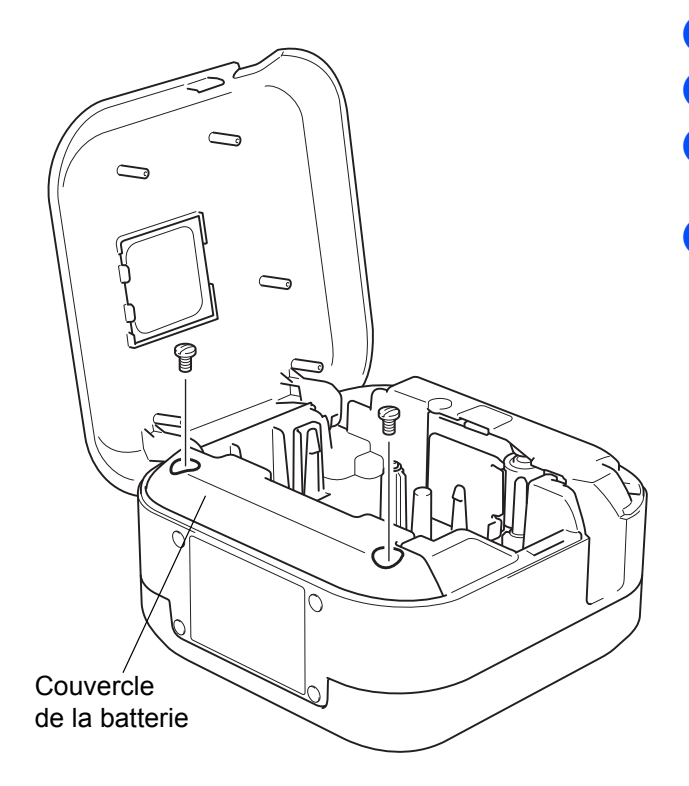

- **Eteignez l'imprimante d'étiquettes.**
- 2 Ouvrez le couvercle de la cassette.
- 3 Retirez les deux vis du couvercle de la batterie à l'aide d'un tournevis à tête plate.
- Retirez la batterie.

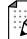

- Mettez les batteries au rebut dans un point de collecte approprié. Veillez à vous conformer à toutes les réglementations locales en vigueur.
- Lorsque vous entreposez ou mettez au rebut une batterie, couvrez les contacts avec du ruban adhésif pour éviter tout court-circuit.

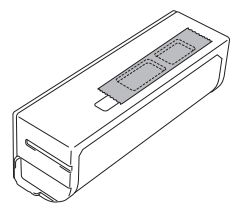

## **ADANGER**

Ne jetez pas la batterie avec les déchets ménagers. Il existe un risque de dommage environnemental, d'explosion ou d'incendie.

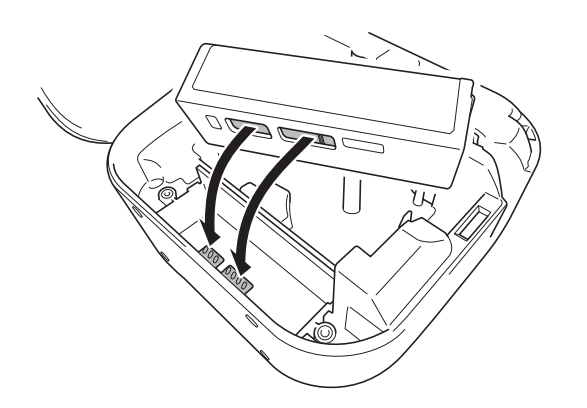

- **b** Lorsque vous réinsérez la batterie, vérifiez que ses contacts touchent bien ceux situés dans le compartiment de la batterie.
- 6 Remettez le couvercle de la batterie en place, puis réinsérez les vis et serrez-les à l'aide d'un tournevis à tête plate.
- **T** Fermez le couvercle de la cassette.

# <span id="page-9-0"></span>**Allumer ou éteindre l'imprimante d'étiquettes <sup>2</sup>**

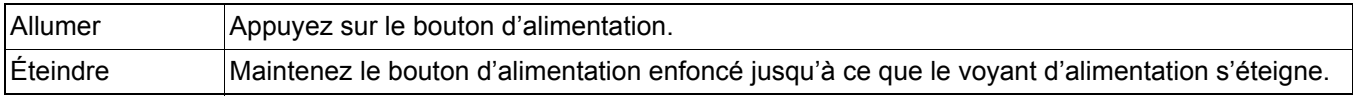

# <span id="page-10-0"></span>**3 Impression depuis votre appareil mobile**

Téléchargez les applications P-touch depuis l'App Store ou Google Play™.

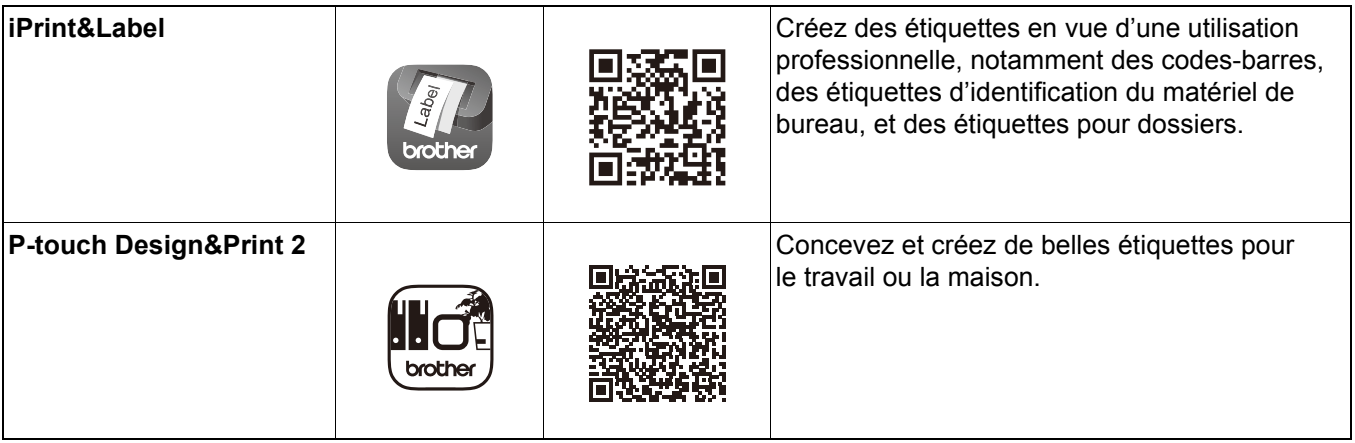

H

- Appuyez deux fois rapidement sur le bouton d'alimentation pour faire avancer et couper le ruban.
- Lorsque l'option de coupe automatique est sélectionnée, la longueur minimale d'impression est de 25 mm.
- Avant chaque impression initiale, l'imprimante d'étiquettes fait avancer environ 25 mm de ruban vierge.
- Nous vous conseillons de ne pas sélectionner l'option de coupe automatique si vous imprimez plusieurs étiquettes de moins de 25 mm, afin de réduire votre consommation de ruban.

# <span id="page-11-0"></span>**Jumeler l'imprimante d'étiquettes avec votre appareil mobile <sup>3</sup>**

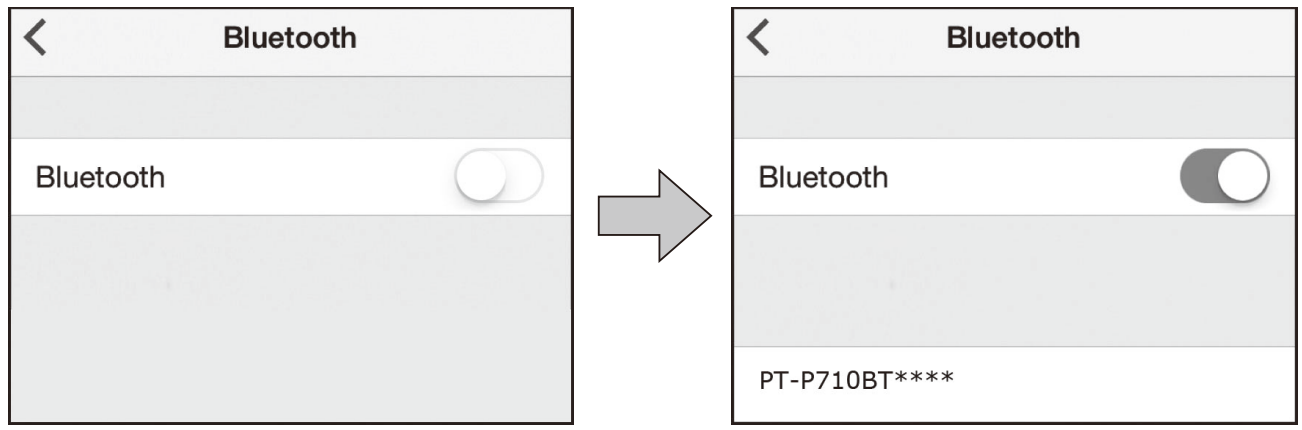

#### **Sur votre appareil mobile :**

- **D** Dans le menu paramètres, assurez-vous que l'option Bluetooth<sup>®</sup> est activée.
- 2 Sélectionnez PT-P710BT\*\*\*\* (où \*\*\*\* correspond aux quatre derniers chiffres du numéro de série de votre imprimante d'étiquettes. Vous trouverez le numéro de série de l'unité dans le couvercle de la cassette, sous la cassette à ruban TZe).
- K
	- Si un code PIN vous est demandé, entrez « **0000** ».
- Les instructions de jumelage peuvent différer légèrement en fonction de votre appareil mobile.
- Si votre appareil mobile ne détecte pas l'imprimante d'étiquettes, cette dernière est peut-être déjà connectée à un autre appareil. Dans ce cas, désactivez le Bluetooth sur cet appareil, ou éteignez puis rallumez votre imprimante d'étiquettes.
- Cette imprimante d'étiquettes ne prend pas en charge les connexions Wi-Fi.
- Si votre appareil mobile ne détecte pas votre imprimante d'étiquettes, assurez-vous que cette dernière n'est pas en mode veille.

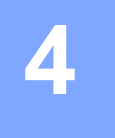

# <span id="page-12-0"></span>**4 Impression depuis votre ordinateur**

Depuis [install.brother,](http://install.brother/) installez le pilote d'imprimante et P-touch Editor en suivant les instructions à l'écran.

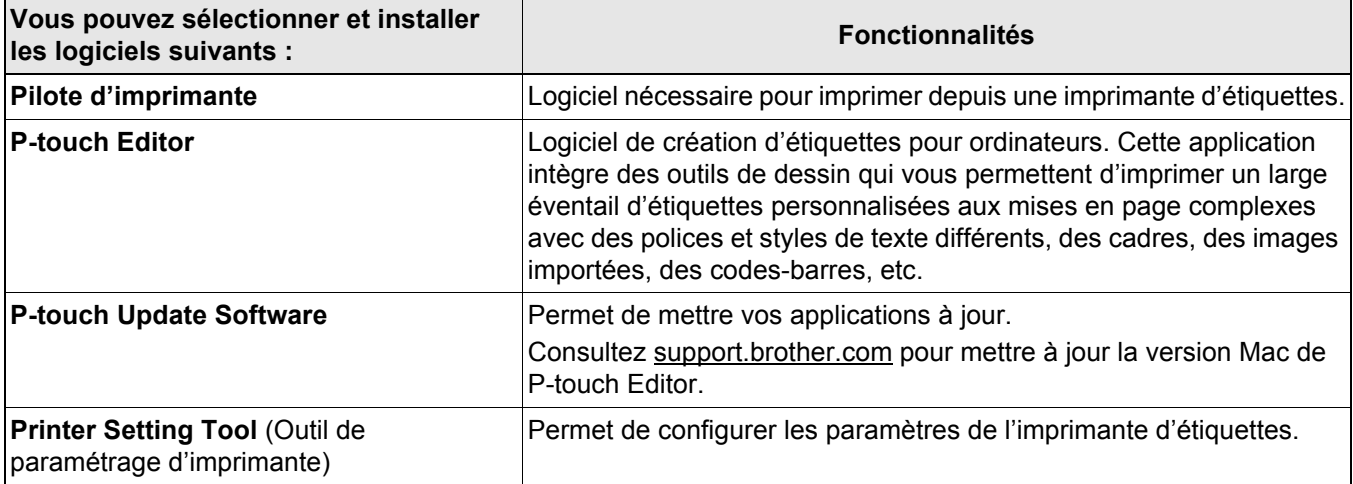

## <span id="page-13-0"></span>**Windows**

#### <span id="page-13-1"></span>**Créer des étiquettes avec P-touch Editor <sup>4</sup>**

- a Connectez l'imprimante d'étiquettes et votre ordinateur à l'aide du câble USB inclus.
- 2 Double-cliquez sur l'icône P-touch Editor <sup>2</sup> du bureau.
- <sup>3</sup> Créez une nouvelle mise en page ou ouvrez une mise en page existante.
- 4 Sélectionnez le mode souhaité :

 $\leq$  Snap Professional Express

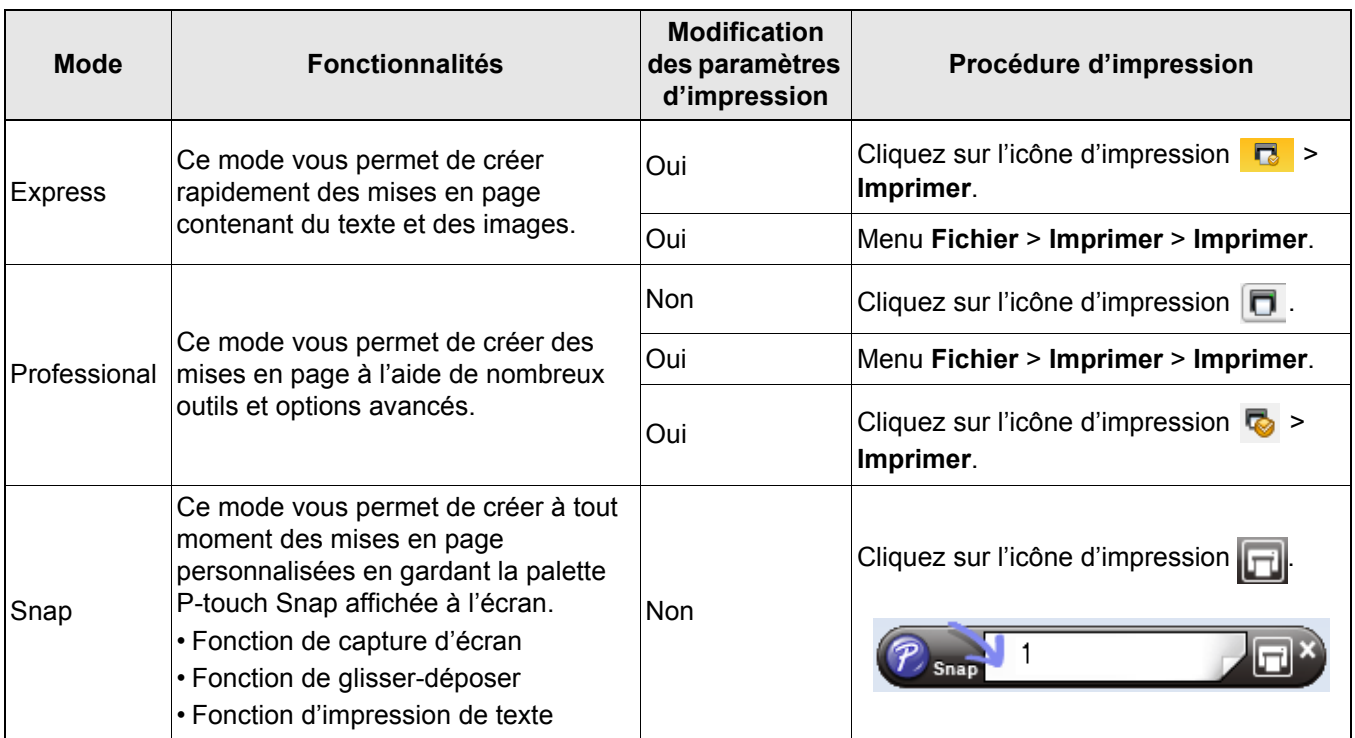

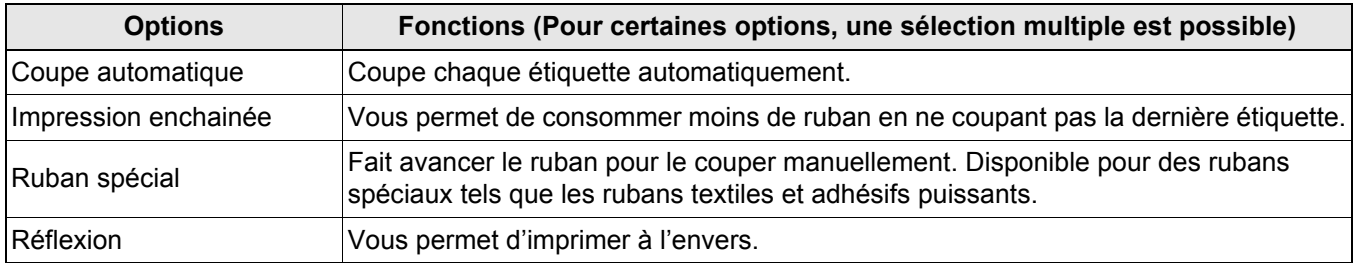

• Appuyez deux fois rapidement sur le bouton d'alimentation pour faire avancer et couper le ruban.

- Lorsque l'option de coupe automatique est sélectionnée, la longueur minimale d'impression est de 25 mm.
- Avant chaque impression initiale, l'imprimante d'étiquettes fait avancer environ 25 mm de ruban vierge.
- Nous vous conseillons de ne pas sélectionner l'option de coupe automatique si vous imprimez plusieurs étiquettes de moins de 25 mm, afin de réduire votre consommation de ruban.
- L'**Assistant d'étiquetage de câbles** vous permet de créer des mises en page pour la gestion d'équipements électriques.
- Cette imprimante d'étiquettes ne prend pas en charge les connexions Bluetooth pour les ordinateurs.

#### **Pour sélectionner la mise en page**

Double-cliquez sur l'icône de mise en page.

Sélectionnez l'icône de mise en page, puis cliquez sur la flèche  $\Theta$ .

#### **Pour modifier la configuration de démarrage de P-touch Editor**

- 
- a Cliquez sur le menu **Outils**, puis sélectionnez > **Options**.

b Dans la fenêtre **Options**, sélectionnez **Général**, puis choisissez la configuration de démarrage souhaitée dans **Opérations**.

#### <span id="page-14-0"></span>**Configurer les paramètres à l'aide de l'Outil de paramétrage d'imprimante <sup>4</sup>**

**1** Connectez l'imprimante d'étiquettes et votre ordinateur à l'aide du câble USB inclus.

Lancez l'Outil de paramétrage d'imprimante.

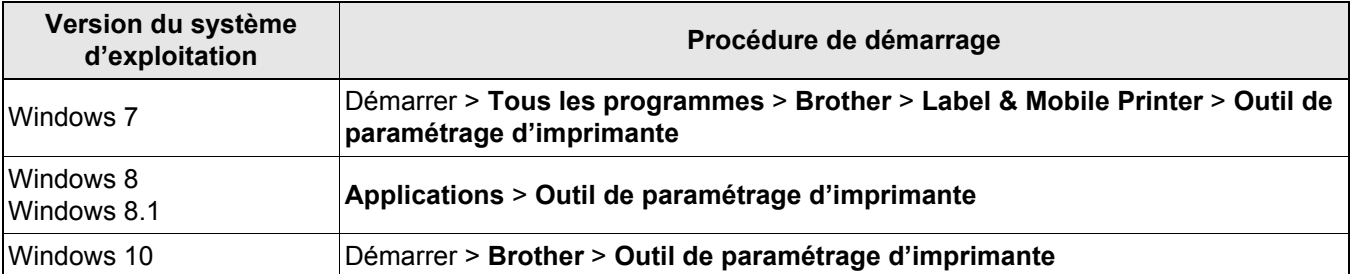

#### **63** Cliquez sur **Paramètres de l'appareil**.

Vous pouvez changer les paramètres suivants :

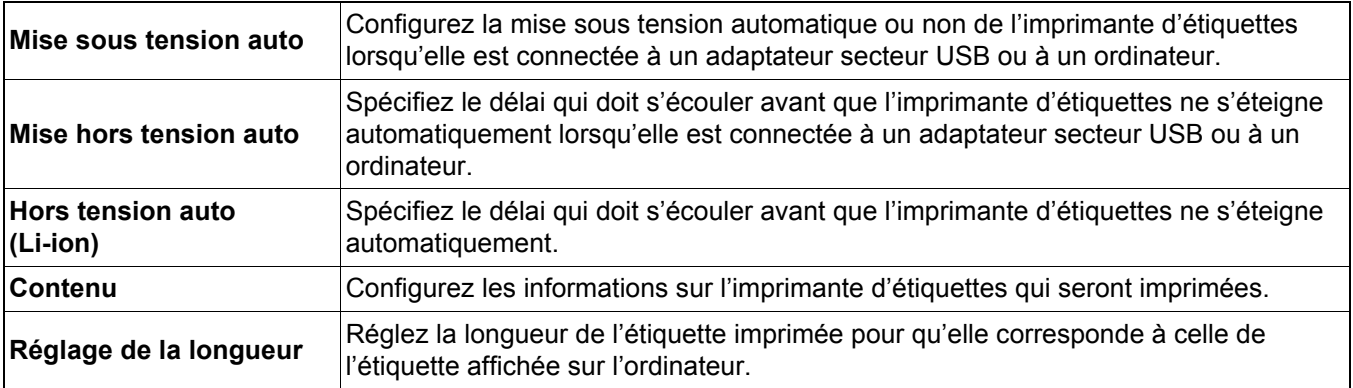

4 Cliquez sur Appliquer > Quitter.

**b** Cliquez sur **Quitter** dans la fenêtre principale.

- Vérifiez que l'imprimante d'étiquettes à configurer s'affiche à côté de **Imprim.** Si une autre imprimante d'étiquettes s'y affiche, sélectionnez la bonne dans la liste déroulante.
- N'effectuez pas d'autres tâches pendant la modification des paramètres.

#### <span id="page-15-0"></span>**Appliquer des changements de paramètres à plusieurs imprimantes d'étiquettes <sup>4</sup>**

- a Après avoir appliqué les paramètres à la première imprimante d'étiquettes, déconnectez cette dernière de l'ordinateur.
- b Connectez la deuxième imprimante d'étiquettes à l'ordinateur.
- c Sélectionnez l'imprimante d'étiquettes nouvellement connectée dans la liste déroulante **Imprim**.

#### 4 Cliquez sur **Appliquer**.

Répétez les étapes <sup>1</sup> à 4 pour toutes les imprimantes d'étiquettes dont vous souhaitez changer les paramètres.

 $\overline{\mathscr{U}}$ 

- 14

- Pour enregistrer les paramètres actuels dans un fichier, cliquez sur **Fichier** > **Exporter**.
- Vous pouvez appliquer les mêmes paramètres à d'autres imprimantes d'étiquettes. Cliquez sur **Fichier** > **Importer**, puis sélectionnez le fichier exporté.

#### <span id="page-15-1"></span>**Mettre les logiciels à jour <sup>4</sup>**

**a** Double-cliquez sur l'icône P-touch Update Software **du pureau.** 

2 Cliquez sur l'icône Mise à jour des logiciels de l'ordinateur  $\Box$ 

- **3** Sélectionnez l'**Imprimante** et la Langue, cochez les cases correspondant aux logiciels à mettre
	- à jour, puis cliquez sur **Installer**.

Fermez toutes les autres applications Brother.

#### <span id="page-15-2"></span>**Mettre à jour les microprogrammes <sup>4</sup>**

**1** Allumez l'imprimante d'étiquettes, puis connectez-la à votre ordinateur à l'aide du câble USB inclus.

2 Double-cliquez sur l'icône P-touch Update Software du bureau.

- **3** Cliquez sur l'icône Mise à jour de l'appareil  $\Box$ .
- d Sélectionnez l'**Imprimante**, vérifiez que le message **L'appareil est correctement connecté**. s'affiche, puis cliquez sur **OK**.
- e Sélectionnez la **Langue**, cochez les cases correspondant aux microprogrammes à mettre à jour, puis cliquez sur **Transférer**.
- **6** Cliquez sur **Démarrer**.
	- Pendant la mise à jour, vous ne devez ni éteindre l'appareil ni déconnecter le câble USB.
	- Fermez toutes les autres applications Brother.

# <span id="page-16-0"></span>**Mac <sup>4</sup>**

- 14

### <span id="page-16-1"></span>**Créer des étiquettes avec P-touch Editor <sup>4</sup>**

a Connectez l'imprimante d'étiquettes et votre ordinateur à l'aide du câble USB inclus.

b Cliquez sur **Macintosh HD** <sup>&</sup>gt;**Applications** <sup>&</sup>gt;**P-touch Editor**.

- **3** Sélectionnez un nouveau modèle ou une catégorie de modèles.
- Appuyez deux fois rapidement sur le bouton d'alimentation pour faire avancer et couper le ruban.
- Lorsque l'option de coupe automatique est sélectionnée, la longueur minimale d'impression est de 25 mm.
- Avant chaque impression initiale, l'imprimante d'étiquettes fait avancer environ 25 mm de ruban vierge.
- Nous vous conseillons de ne pas sélectionner l'option de coupe automatique si vous imprimez plusieurs étiquettes de moins de 25 mm, afin de réduire votre consommation de ruban.
- Cette imprimante d'étiquettes ne prend pas en charge les connexions Bluetooth pour les ordinateurs.

### <span id="page-16-2"></span>**Configurer les paramètres à l'aide de Printer Setting Tool <sup>4</sup>**

- Connectez l'imprimante d'étiquettes et votre ordinateur à l'aide du câble USB inclus.
- b Cliquez sur **Macintosh HD** <sup>&</sup>gt;**Applications** <sup>&</sup>gt;**Brother** <sup>&</sup>gt;**Printer Setting Tool** (Outil de paramétrage d'imprimante) > **Printer Setting Tool** (Outil de paramétrage d'imprimante).
- **3** Sélectionnez un des onglets de paramètres, puis configurez les paramètres.
- 4) Cliquez sur Apply Settings to the Printer (Appliquer les paramètres à l'imprimante).
- **6** Cliquez sur **Exit** (Quitter).
- $\mathscr A$ 
	- Vérifiez que l'imprimante d'étiquettes à configurer s'affiche à côté de **Printer** (Imprimante). Si une autre imprimante d'étiquettes s'y affiche, sélectionnez la bonne dans la liste déroulante.
	- N'effectuez pas d'autres tâches pendant la modification des paramètres.

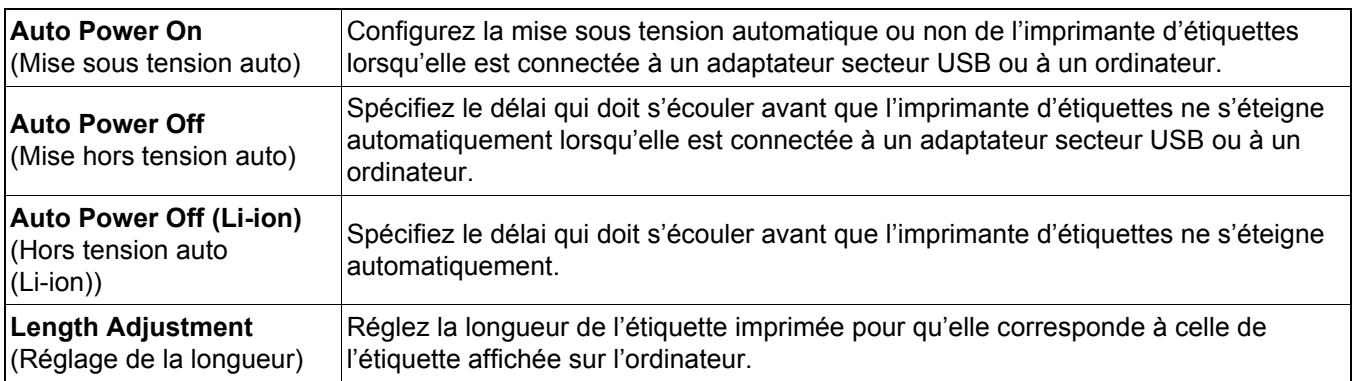

#### <span id="page-17-0"></span>**Appliquer des changements de paramètres à plusieurs imprimantes d'étiquettes <sup>4</sup>**

- $\Box$  Après avoir appliqué les paramètres à la première imprimante d'étiquettes, déconnectez cette dernière de l'ordinateur.
- <sup>2</sup> Connectez la deuxième imprimante d'étiquettes à l'ordinateur.
- **3** Sélectionnez l'imprimante d'étiquettes nouvellement connectée dans la liste déroulante Printer (Imprimante).
- **4** Cliquez sur Apply Settings to the Printer (Appliquer les paramètres à l'imprimante).

Répétez les étapes  $\bigcirc$  à  $\bigcirc$  pour toutes les imprimantes d'étiquettes dont vous souhaitez changer les paramètres.

- $\lceil \mathscr{M} \rceil$ 
	- Pour enregistrer les paramètres actuels dans un fichier, cliquez sur **Export** (Exporter).
	- Vous pouvez appliquer les mêmes paramètres à d'autres imprimantes d'étiquettes. Cliquez sur **Import** (Importer), puis sélectionnez le fichier exporté.

#### <span id="page-17-1"></span>**Mettre à jour les microprogrammes <sup>4</sup>**

- a Allumez l'imprimante d'étiquettes, puis connectez-la à votre ordinateur à l'aide du câble USB inclus.
- b Cliquez sur **Macintosh HD** <sup>&</sup>gt;**Applications** <sup>&</sup>gt;**P-touch Update Software**.
- c Cliquez sur **Mise à jour de l'appareil**.
- d Sélectionnez l'**Imprimante**, vérifiez que le message **L'appareil est correctement connecté**. s'affiche, puis cliquez sur **OK**.
- **(5)** Sélectionnez la Langue, cochez les cases correspondant aux microprogrammes à mettre à jour, puis cliquez sur **Transférer**.
- f Cliquez **Démarrer**.
- - Pendant la mise à jour, vous ne devez ni éteindre l'appareil ni déconnecter le câble USB.
	- Fermez toutes les autres applications Brother.

# <span id="page-18-0"></span>**5 Annexe**

# <span id="page-18-1"></span>**Maintenance <sup>5</sup>**

Avant toute opération de maintenance, déconnectez le câble USB et éteignez l'imprimante d'étiquettes.

## <span id="page-18-2"></span>**Nettoyer l'extérieur de l'imprimante d'étiquettes <sup>5</sup>**

Essuyez l'extérieur de l'imprimante d'étiquettes avec un chiffon doux et sec pour retirer les saletés et les poussières. Si l'imprimante d'étiquettes est très sale, essuyez-la avec un chiffon imbibé d'eau.

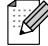

N'utilisez pas de solvants ou d'agents comme du benzène, du diluant ou de l'alcool, qui pourraient endommager la surface de l'imprimante d'étiquettes.

#### <span id="page-18-3"></span>**Nettoyer la tête d'impression <sup>5</sup>**

Des stries ou une mauvaise qualité d'impression des caractères sur les étiquettes indiquent généralement que la tête d'impression est sale.

Vous pouvez utiliser la cassette à ruban dédiée de nettoyage de la tête (TZe-CL4), proposée en option, ou un coton-tige pour retirer délicatement les saletés de la tête d'impression.

Placez la cassette à ruban de nettoyage de la tête dans l'imprimante d'étiquettes, puis appuyez deux fois rapidement sur le bouton d'alimentation. Chaque cycle de nettoyage utilise environ 25 mm de ruban. Si le problème persiste après trois tentatives de nettoyage, contactez le service clientèle de Brother.

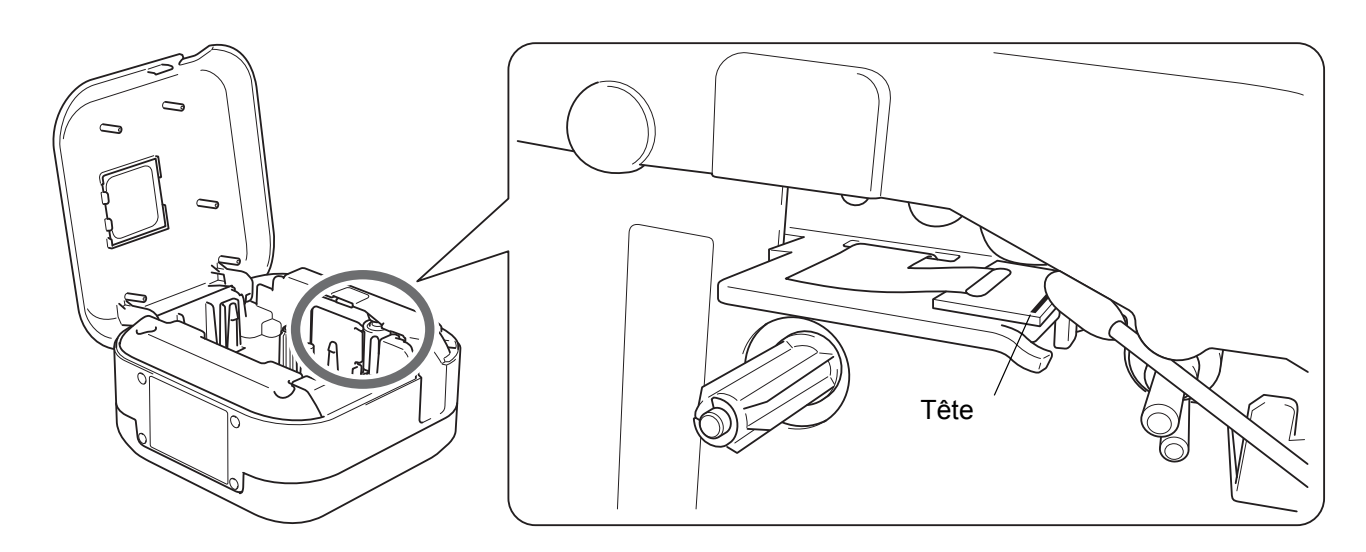

## **ATTENTION**

Ne touchez pas la tête d'impression. Vous risqueriez de vous brûler.

## <span id="page-19-0"></span>**Nettoyer le coupe-ruban <sup>5</sup>**

De l'adhésif de ruban peut s'accumuler sur la lame du coupe-ruban après une utilisation répétée et émousser ainsi la lame, ce qui peut entraîner un bourrage du ruban au niveau du coupe-ruban. Nettoyez les lames du coupe-ruban en utilisant un coton-tige légèrement humidifié avec de l'éthanol ou de l'alcool isopropylique.

# **ATTENTION**

Ne touchez pas la lame du coupe-ruban et n'y insérez pas les doigts.

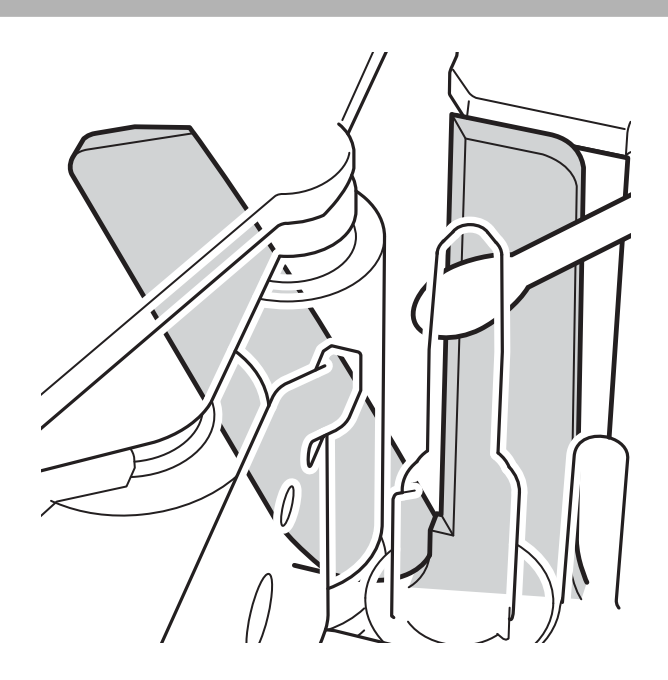

# <span id="page-20-0"></span>**Dépannage <sup>5</sup>**

# <span id="page-20-1"></span>**Indications des voyants <sup>5</sup>**

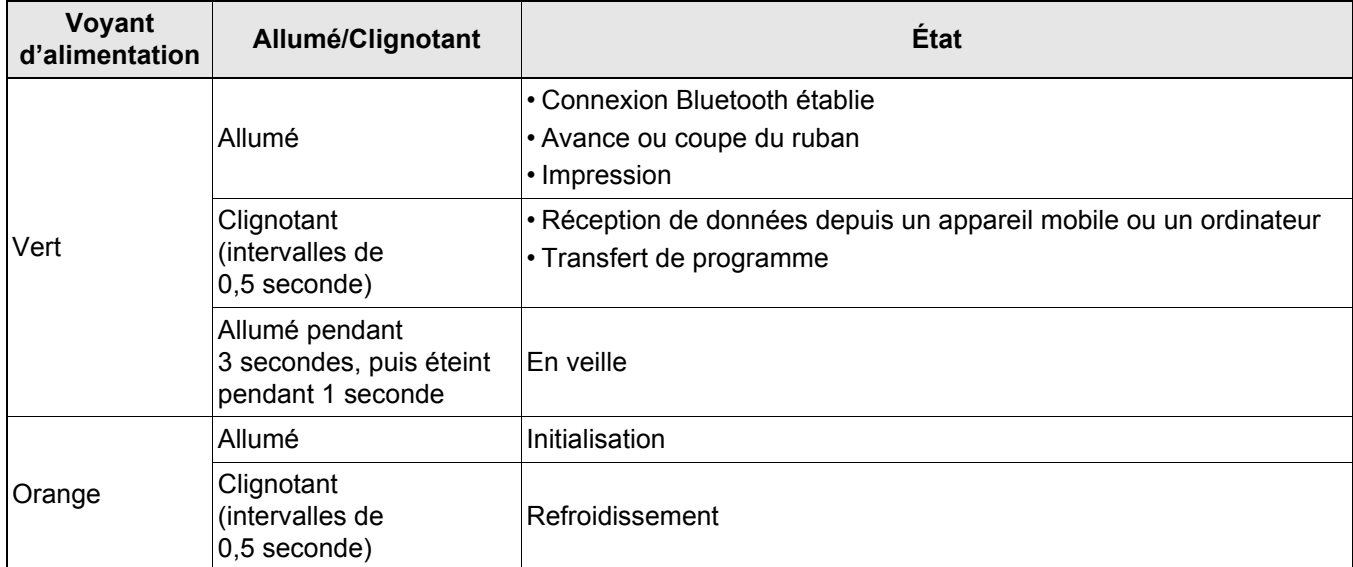

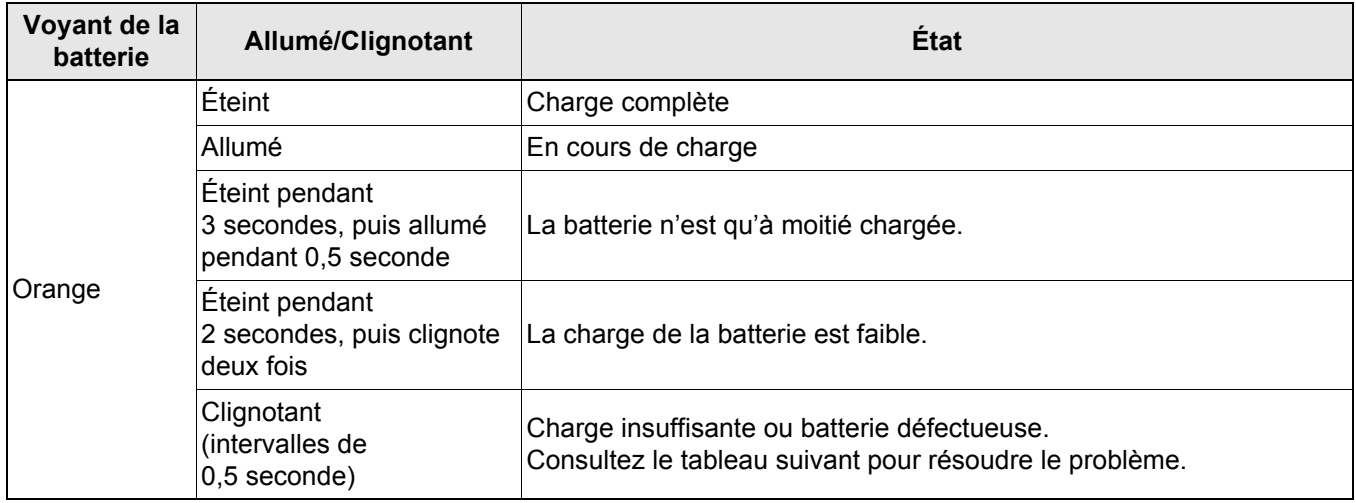

# <span id="page-21-0"></span>**Dépannage selon voyants <sup>5</sup>**

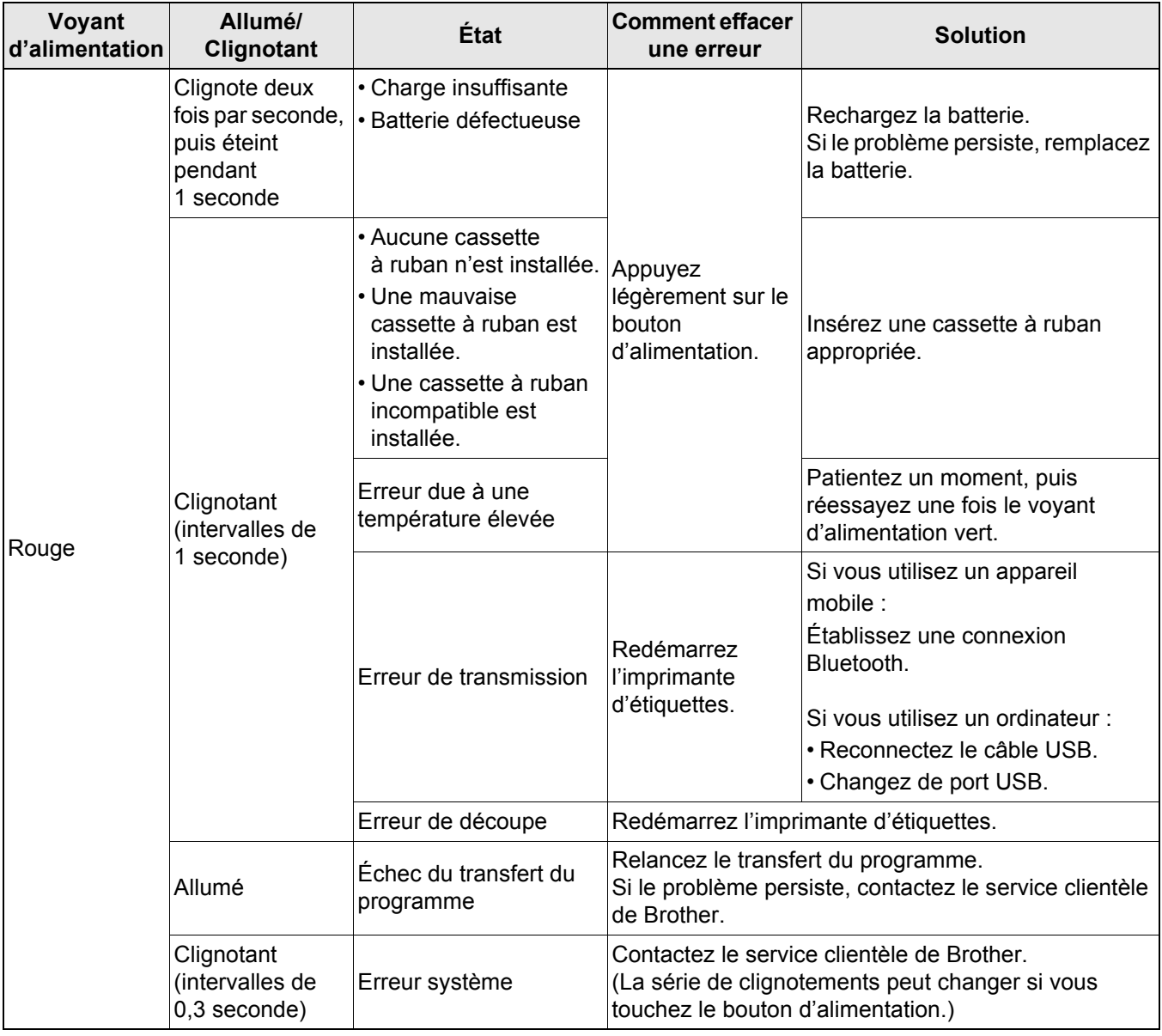

#### Annexe

Si vous avez besoin d'une aide supplémentaire, consultez [support.brother.com](http://support.brother.com/)

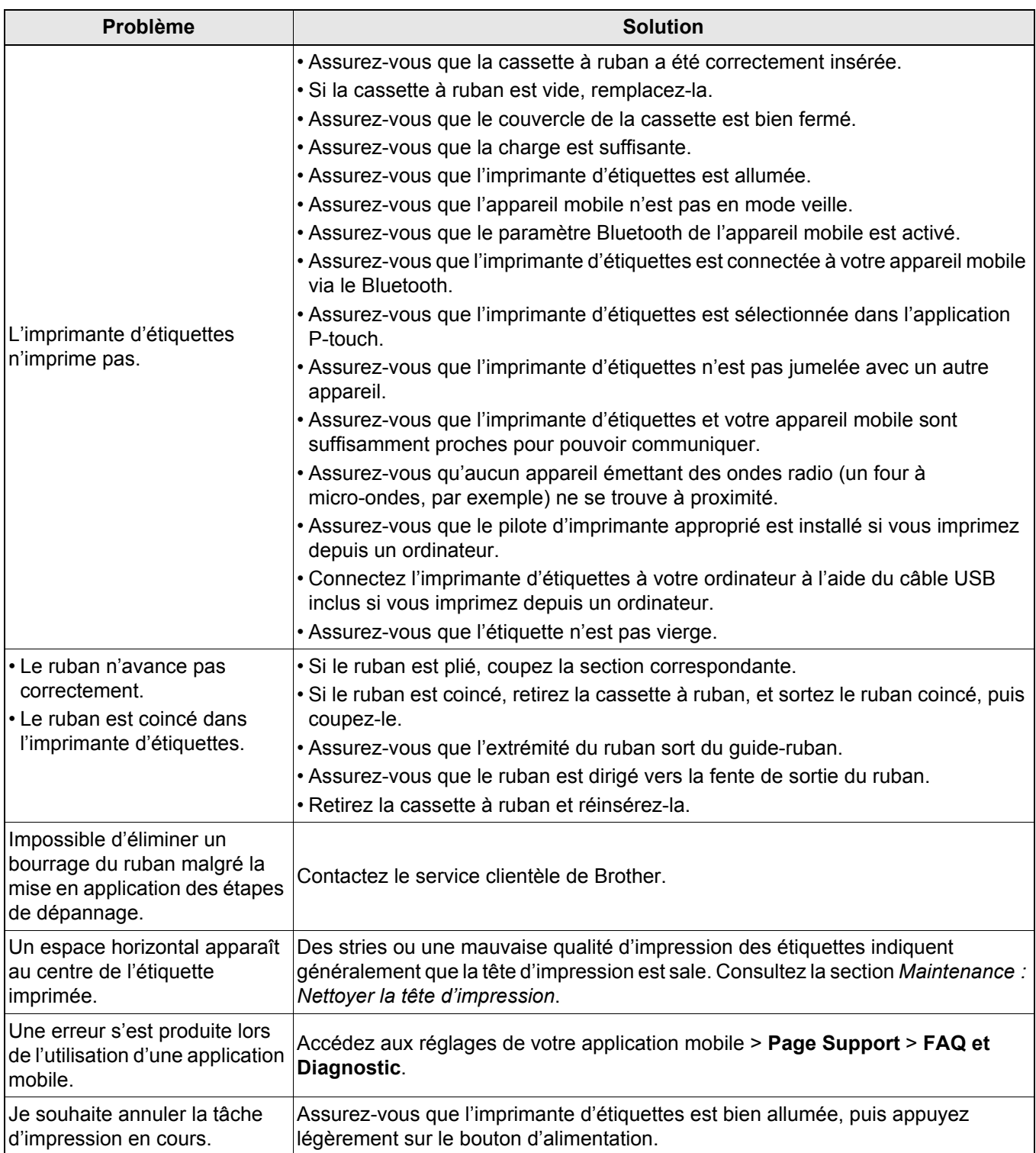

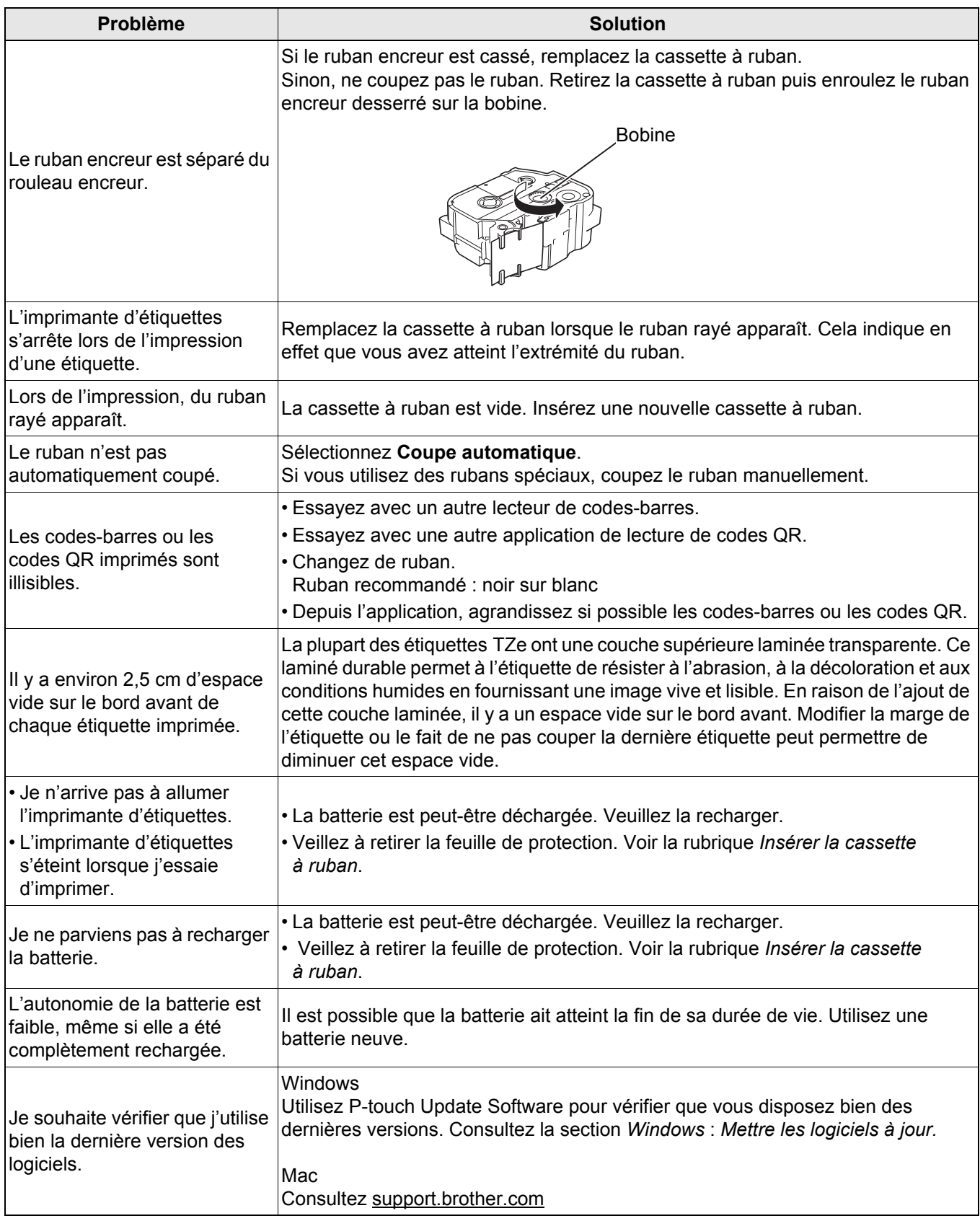

# <span id="page-24-0"></span>**Spécifications du produit <sup>5</sup>**

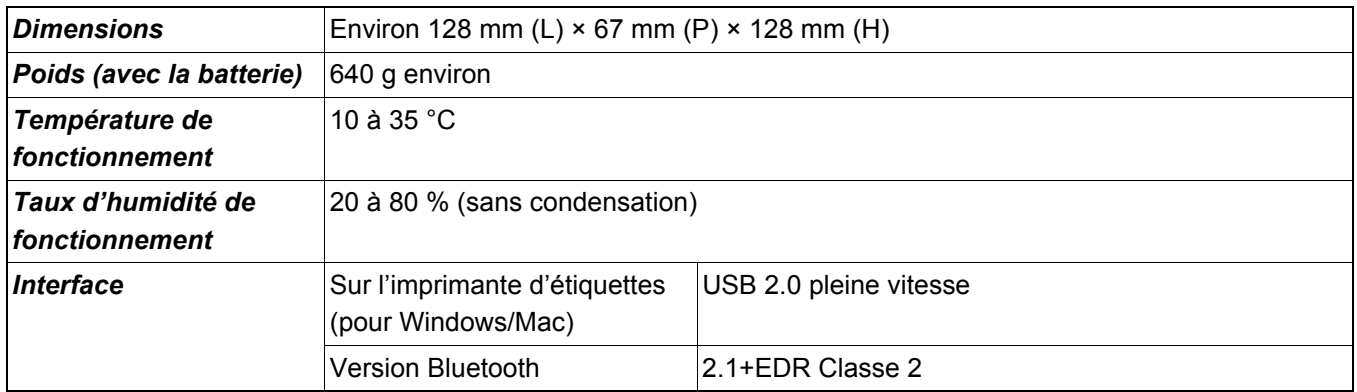

# <span id="page-25-0"></span>**Marques commerciales <sup>5</sup>**

Mac et Macintosh sont des marques commerciales d'Apple Inc.

L'App Store est une marque de service d'Apple Inc.

Google Play est une marque commerciale de Google LLC.

Les logos et le mot Bluetooth<sup>®</sup> sont des marques déposées appartenant à Bluetooth SIG, Inc. et toute utilisation de ces marques par Brother Industries, Ltd. se fait sous licence.

Wi-Fi est une marque déposée de Wi-Fi Alliance®.

Tous les noms commerciaux et noms de produits d'autres sociétés apparaissant sur les produits Brother, les documents connexes et tout autre support sont des marques commerciales ou des marques déposées de ces sociétés respectives.

QR Code est une marque commerciale déposée de DENSO WAVE INCORPORATED.